# <span id="page-0-0"></span>Weg von Windows

Michael Georg Schmidt

22. Juli 2023

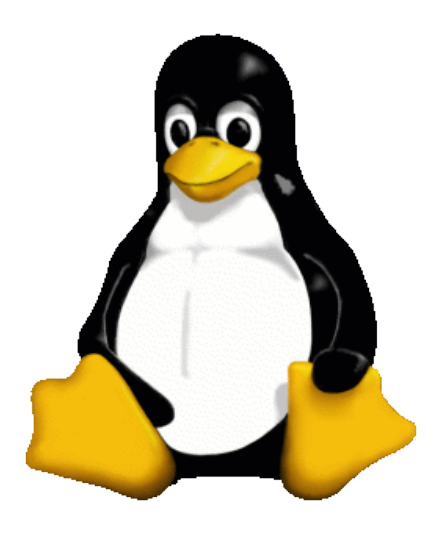

Ein Beitrag der studentischen Gruppe ITS Us., der TH Lübeck. Kontakt: [mail@its-us](mail@its-us.info).info

# Inhaltsverzeichnis

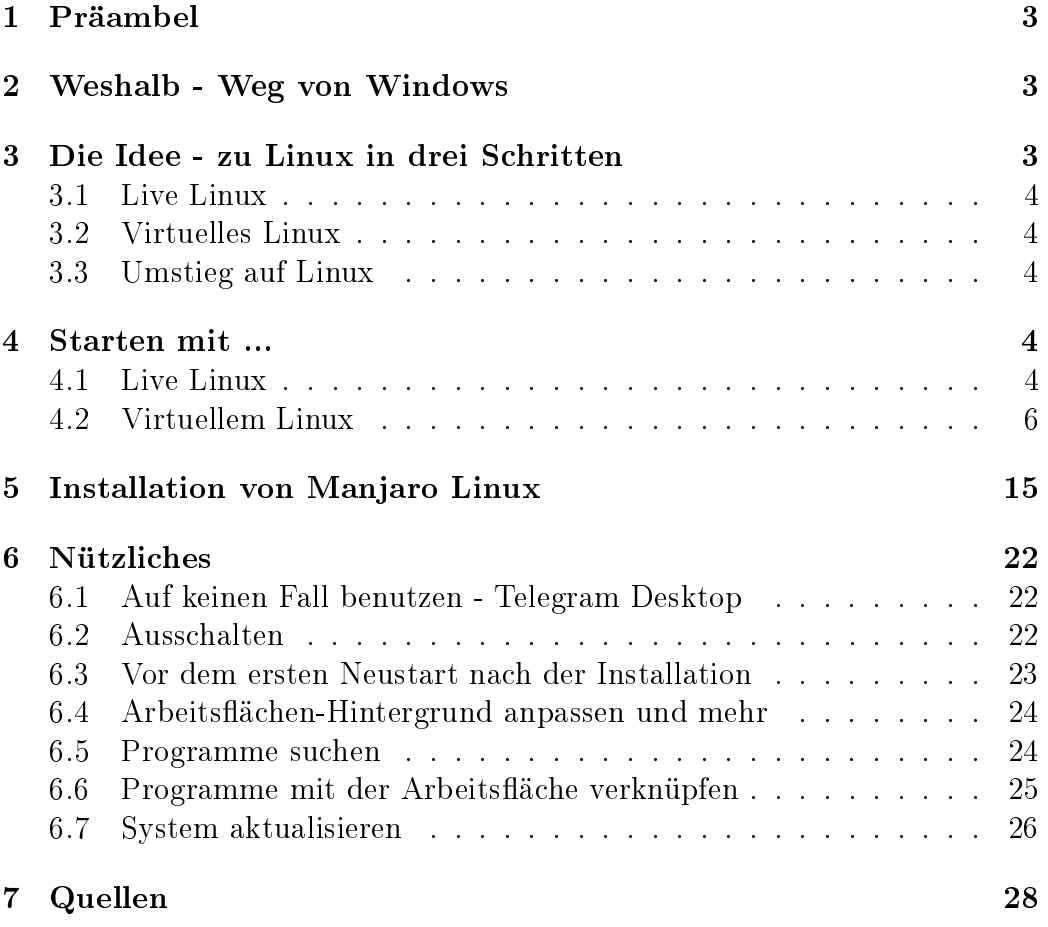

## <span id="page-2-0"></span>1 Präambel

Unserer Meinung nach ist die Gleichberechtigung aller Geschlechter unentbehrlich! Um diesen Text besser lesbar zu machen, verwende ich jedoch nur eine Geschlechtsform und meine damit alle.

### <span id="page-2-1"></span>2 Weshalb - Weg von Windows

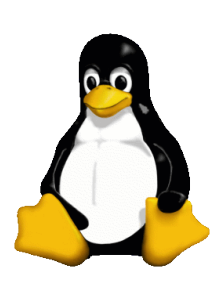

Microsoft plant, sein Betriebssystem [Windows in die](#page-0-0) [Microsoft Cloud zu verlagern, sobald der Support für](#page-0-0) [Windows 11 ausläuft.](#page-0-0) Das soll am 08. Oktober 2024 der Fall sein. Für die Nutzer bedeutet das, dass sie noch mehr (Meta)Daten in die Kontrolle von Microsoft geben. Das ist keine gute Idee. Daher schlagen wir vor, die Herrschaft über die eigenen Daten und das eigene Betriebssystem zu behalten und ein lokales, sicheres Betriebssystem zu verwenden - Linux.

Weg von Windows ist ein Synonym für alle Online Betriebssysteme. Von Googles Chrome OS und anderen hier nicht erwähnten Online-Betriebssystemen raten wir ab, weil man damit zuviel an Kontrolle über die eigenen Daten abgibt und nicht mehr nachvollziehen kann, was mit den eigenen Daten geschieht.

## <span id="page-2-2"></span>3 Die Idee - zu Linux in drei Schritten

Die Annäherung an Linux kann in kleinen Schritten erfolgen. Ein abrupter Umstieg ist sicherlich nicht sinnvoll, weil dies zu Frustrationen führen könnte. In kleinen Schritten geht es besser.

#### Systemvoraussetzungen

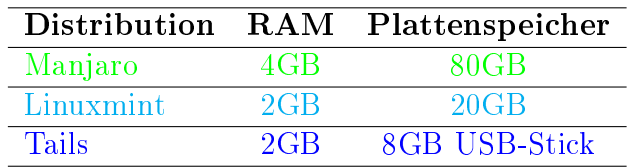

#### <span id="page-3-0"></span>3.1 Live Linux

Mit [Live Linux](#page-3-5) ist gemeint, dass man sich ein Linux Betriebssystem auf einen USB-Stick oder eine SD-Karte installieren und von diesen den Rechner starten kann, um das Look and Feel von Linux kennen zu lernen.

#### <span id="page-3-1"></span>3.2 Virtuelles Linux

Für ein [Virtuelles Linux](#page-5-1) installiert man sich einen virtuellen Rechner mit dem Betriebssystem Linux. Der steht bei Bedarf immer zur Verfügung und das bisherige Betriebssystem existiert weiterhin parallel auf dem  $physi$ schen Computer.

#### <span id="page-3-2"></span>3.3 Umstieg auf Linux

Beim [Umstieg auf Linux](#page-14-0) ersetzt man das bisherige Betriebssystem gegen ein Linux Betriebssystem. Es gibt eine große Vielfalt an Linux Betriebssystemen, so dass hier vermutlich für jeden etwas dabei sein kann. Aber man sollte sich Linux vorher genau ansehen und damit vertraut machen. Dann lohnt sich der Umstieg auf jeden Fall.

### <span id="page-3-3"></span>4 Starten mit ...

#### <span id="page-3-4"></span>4.1 Live Linux

<span id="page-3-5"></span>Live Linux meint ein Linux, das im Arbeitsspeicher läuft. Es verändert nichts am bestehenden System des Rechners auf dem es gestartet wird und ist nach Beeendigung der Sitzung spurlos verschwunden.

Um ein Live Linux betreiben zu können, lädt man ein Linux aus dem Internet herunter und installiert dieses System auf einem USB-Stick oder einer SD-Karte. Wer noch ein älteres Gerät hat, das über ein CD/DVD-Laufwerk verfügt, kann auch das nutzen.

Um diese Variante auszuprobieren empfehlen sich folgende drei Linuxe - man nennt sie auch Distributionen.

- 1. [Manjaro](https://manjaro.org/download/) wählen Sie hier links oben auf der Website den Download von Plasma Desktop und den Menüpunkt Image aus. Manjaro Linux ähnelt in dieser Variante der Oberäche von Windows sehr und macht die Bedienung für Einsteiger damit leichter.
- 2. [Linuxmint](https://linuxmint.com/edition.php?id=307) wählen Sie diese Variante nur, wenn Sie ein System mit sehr kleinem Arbeitsspeicher haben - max. 4GB. Denn Linux MINT

ist auf knappe Ressourcen ausgelegt, ist von der Bedienoberäche aber recht anders, als Windows es ist.

3. [Tails - für USB-Sticks](https://tails.net/install/download/index.de.html) [Tails für DVD](https://tails.net/install/dvd/index.de.html) [Tails für virtuelle Maschinen](https://tails.net/install/vm/index.de.html)

Wählen Sie Tails, wenn Sie an "fremden" Rechnern surfen möchten, ohne Spuren zu hinterlassen.

Sobald Sie die Datei heruntergeladen haben, finden Sie auf Ihrem aktuellen System eine Datei mit der Endung .iso. Diese Datei müssen Sie jetzt auf das von Ihnen gewählte Medium kopieren, so dass es "bootfähig" wird. Dafür laden Sie sich das folgende Programm herunter

[UNetbootin](https://unetbootin.github.io/)

Installieren Sie UNetbootin durch einen Doppelklick auf die heruntergeladene Datei und kopieren Sie anschließend die ISO-Datei auf Ihren USB-Stick. Wenn Sie möchten, sehen Sie sich dafür die [Anleitung](https://unetbootin.github.io/#install) dazu im Internet an.

Sobald Sie das von Ihnen gewählte Linux mit Hilfe von UNetbootin installiert haben, schalten Sie das Gerät, auf dem Sie Linux ausprobieren möchten, aus. Stecken Sie den USB-Stick | die SD-Karte | die DVD ein und starten Ihr Gerät neu. Es sollte jetzt ein neuer Startbildschirm erscheinen, mit dem Ihr Testsystem bootet.

#### Hinweis

Manchmal kann es passieren, dass Ihr BIOS auf Grund von UEFI oder Secure Boot den Start eines anderen Betriebssystems von externen Medien verhindert. Wenn Sie genau wissen, was Sie tun, können Sie sich die entsprechenden Einstellungen im BIOS ansehen und anpassen. Andernfalls versuchen Sie es lieber mit einem [Virtuellen Linux.](#page-5-1)

#### <span id="page-5-0"></span>4.2 Virtuellem Linux

<span id="page-5-1"></span>Ein virtuelles Linux können Sie sich mit Hilfe einer Virtualisierungssoft-ware installieren. Dafür laden Sie sich [VirtualBox](https://www.virtualbox.org/wiki/Downloads) herunter und installieren es. Zusätzlich laden Sie das Extension Pack von VirtualBox herunter und installieren es ebenfalls. Damit erhalten Sie Zugriff auf externe Geräte wie USB-, CD und mehr. Sie finden es auf der selben Seite, etwas unterhalb des Downloads von VirtualBox.

#### VirtualBox 7.0.10 Oracle VM VirtualBox Extension Pack

• All supported platforms

Abbildung 1: VirtualBox Extension Pack

Wenn Sie bei der Installation Hilfe benötigen, gucken Sie in das [User Manual.](https://download.virtualbox.org/virtualbox/7.0.10/UserManual.pdf) Sobald Sie VirtualBox installiert haben, können Sie Ihren virtuellen Rechner installieren. Klicken Sie dazu im Startmenü von VirtualBox auf Neu

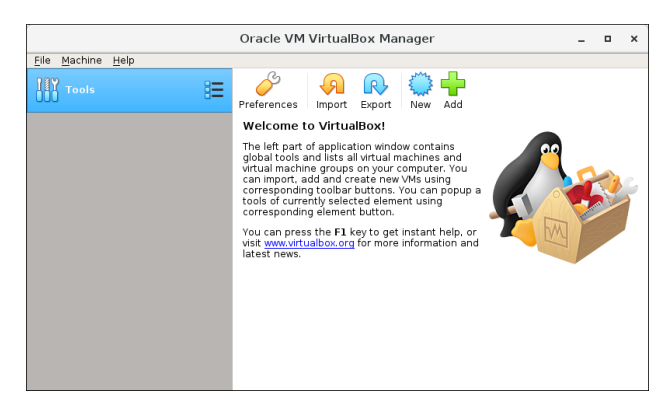

Abbildung 2: Das VirtualBox Startmenü

Virtuelle Maschine erzeugen Name und Betriebssystem Bitte wählen Sie einen angemessenen Namen und Speicherort für die neu<br>virtuelle Maschine. Dann wählen Sie den Typ des Betriebssystems, das Sie<br>installieren möchten. Der gewählte Name wird zur Identifizierung dieser<br>Maschin Name: Manjaro Ordner der virtuellen Maschine: 7 /home/michael/VirtualBox VMs Typ: Linux **PA** Version: Arch Linux (64-bit) Experten-Modus < Zurück Weiter> Abbrechen

Anschließend öffnet sich folgende Maske

Abbildung 3: Name und Betriebssystem

Tragen Sie hier den Namen Ihrer virtuellen Maschine ein. Es empfiehlt sich, den Namen des von Ihnen gewählten Betriebssystems zu nehmen. Anschliessend ändern Sie den Eintrag bei Version bei Manjaro Linux auf Arch Linux (64-bit). Die nächste Maske fordert Sie auf, die (Arbeits)Speichergröÿe festzulegen. Ziehen Sie dafür den Schieberegler nach rechts, bis in dem Anzeigefeld mindestens eine 4096 steht. Wenn Sie ausreichend Arbeitsspeicher haben, kann der Wert auch gern größer sein. Auf jeden Fall sollte er durch 1024 teilbar sein - ein Megabit.

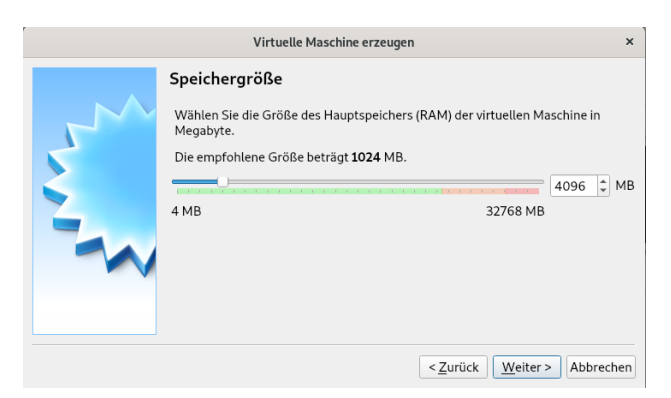

Abbildung 4: Hier legen Sie die Größe des Arbeitsspeichers fest

Im nächsten Schritt erzeugt VirtualBox für Sie eine "Festplatte". Übernehmen Sie die Einstellungen

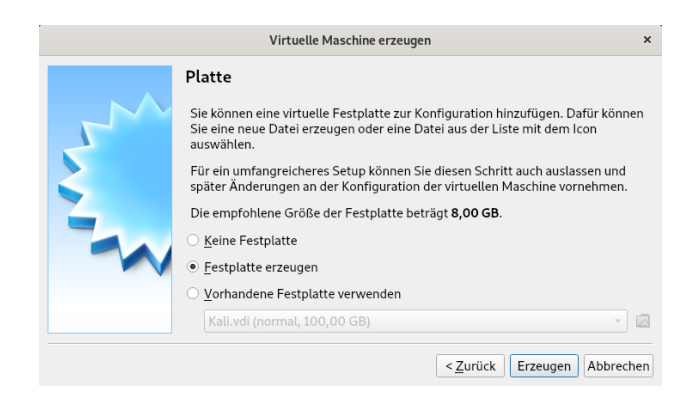

Abbildung 5: VirtualBox erzeugt für Sie eine virtuelle Festplatte

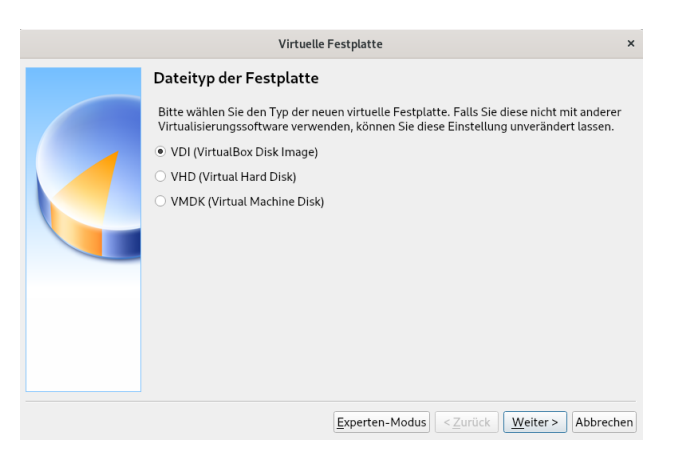

Abbildung 6: Übernehmen Sie den Dateityp für die Festplatte

Um die Art der Festplatte festzulegen, sollten Sie nichts verändern, denn die Voreinstellung ist optimal für den geplanten Zweck.

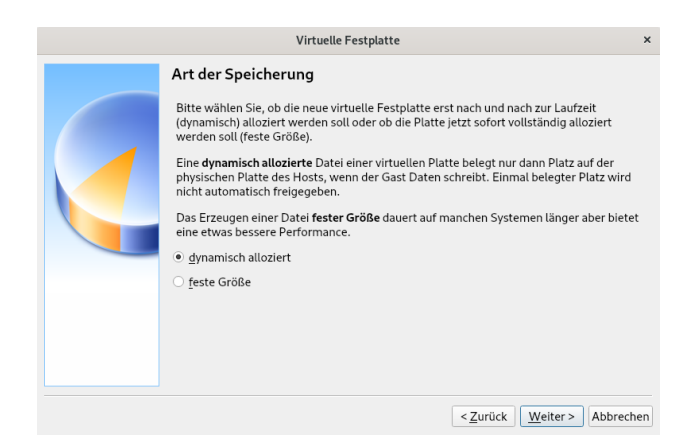

Abbildung 7: Eine dynamische Festplatte

Diese Art der Festplatte sorgt dafür, dass von Ihrer *physischen Fest*platte nur so viel Platz wie notwnedig in Anspruch genommen wird. Dies geschieht bis zu dem von Ihnen festgelegten maximalen Speicherbereich. An dieser Stelle wählen Sie die Größe Ihrer virtuellen Festplatte aus. Die volle Gröÿe wird nur ausgeschöpft, wenn dies notwendig ist. Das ist jedoch selten der Fall. Stellen Sie den Wert mit dem Schieberegler auf 80 GB damit Sie unbesorgt arbeiten können. Jetzt ist die virtuelle Maschine fertiggestellt.

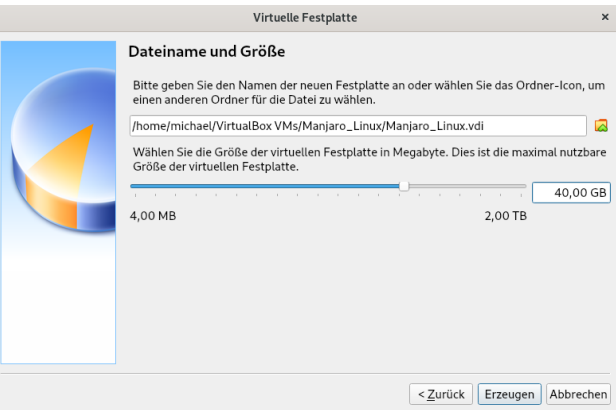

Abbildung 8: 80 GB sollten Sie für die Festplatte nicht unterschreiten

So ähnlich sieht Ihre Maske von VirtualBox jetzt auch aus. Allerdings haben Sie nur eine virtuelle Maschine installiert, was für

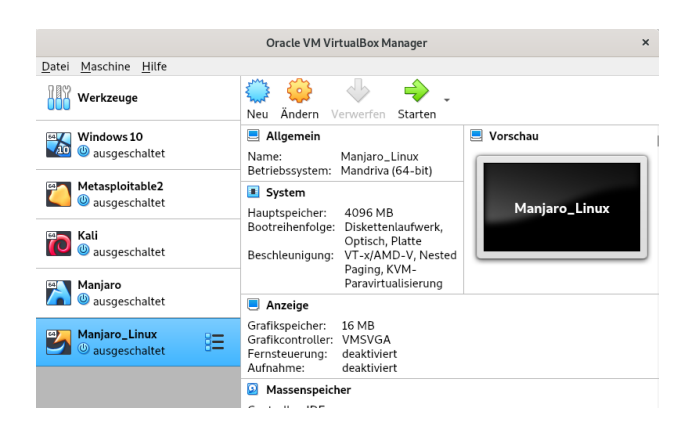

Abbildung 9: Die virtuelle Maschine ist erstellt

den Moment ausreicht. Wenn Sie mögen können Sie beliebig viele andere virtuelle Maschinen installieren. Dem sind nur durch die Kapazität Ihrer physischen Festplatte und Ihrem Arbeitsspeicher Grenzen gesetzt.

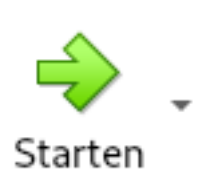

Der nächste Schritt ist, die virtuelle Maschine zu starten. Klicken Sie dafür auf den Button Start oben rechts in der Maske. Es öffnet sich eine neue Maske in der Sie das Medium für den Start auswählen müssen. Das ist nur beim ersten Start notwendig, später entfällt dieser Schritt. Notwendig ist das, weil jetzt das Betriebssystem einmalig installiert wird.

Klicken Sie dafür auf das Symbol am rechten Rand in der Maske "Medium für Start auswählen".

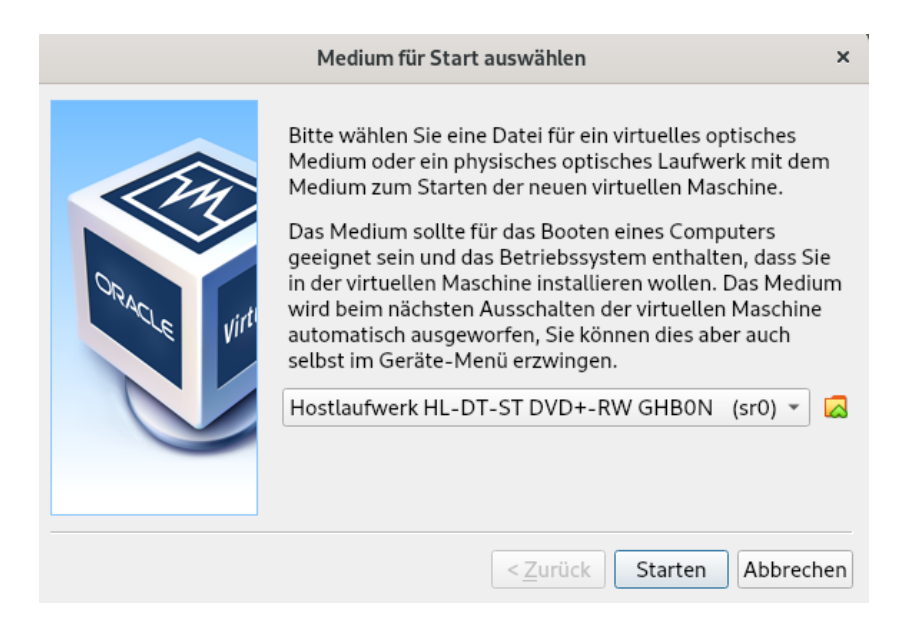

Abbildung 10: Hier wählen Sie das Medium für den Start aus

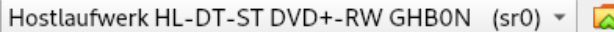

Abbildung 11: Hier wählen Sie den Ordner in dem Sie Ihre ISO-Datei gespeichert haben

Nachdem Sie Ihre Auswahl mit  $OK$  bestätigt haben, sehen Sie den Installationsbildschirm von *Manjaro Linux*. Andern Sie den Eintrag für die Sprache auf  $lang = de$  DE.

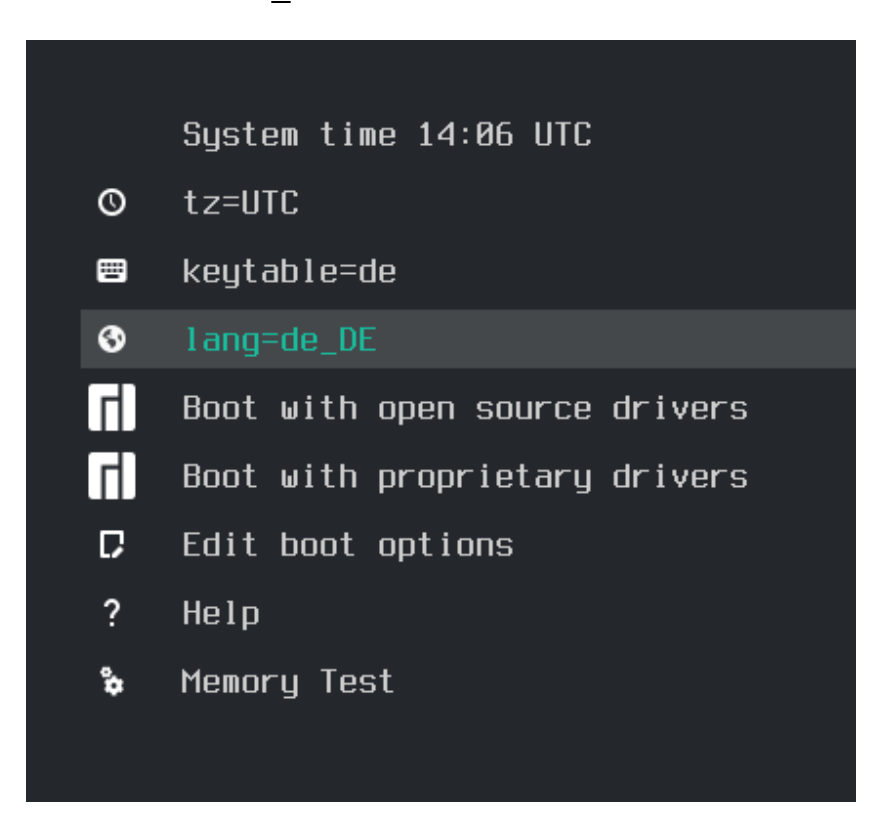

Abbildung 12: Hier stellen Sie die Sprache ein

Als nächstes wählen Sie den Eintrag Boot with proprietary drivers mit den Pfeiltasten oder der Maus aus dem Menü aus und drücken enter. Dann startet der Installationsvorgang. Hierbei ist es wichtig, dass sie die proprietären Treiber auswählen, denn Linux ist ein "freies" Betriebssystem und dabei könnte es passieren, dass nicht alle Treiber installiert werden, die Sie für Ihre Hardware brauchen. Mit den "proprietären" Treibern bei der Installation, bekommen Sie auch die nicht freien Treiber für Ihre Hardware mit installiert, so dass alles von selbst läuft.

Auf der nächsten Seite sehen Sie die beiden Bildschirme, die Ihnen in dieser Reihenfolge angezeigt werden.

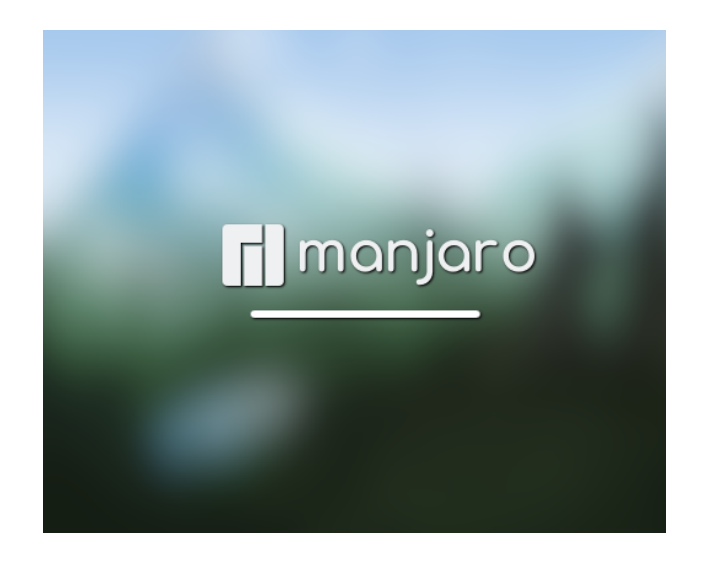

#### Abbildung 13: Manjaro startet

|                                                                                                    | Manjaro Hello<br>Talos 22.1.3 | $\omega$<br>$\times$<br>$\Diamond$ |
|----------------------------------------------------------------------------------------------------|-------------------------------|------------------------------------|
|                                                                                                    |                               |                                    |
| <b>Welcome to Manjaro!</b>                                                                                                    |                               |                                    |
| Thank you for joining our community!                                                                                                    |                               |                                    |
| We, the Manjaro Developers, hope that you will enjoy using Manjaro as much as we enjoy building it. The links below will help<br>you get started with your new operating system. So enjoy the experience, and don't hesitate to send us your feedback. |                               |                                    |
| <b>DOCUMENTATION</b>                                                                                                    | <b>SUPPORT</b>                | <b>PROJECT</b>                     |
| Read me                                                                                                    | Forums <sub>[7</sub> ]        | <b>Get involved</b>                |
| Release info                                                                                                    | Software &                    | Development <sub>(2)</sub>         |
| Wiki L?                                                                                                    | Mailing lists &               | Donate &                           |
| <b>INSTALLATION</b>                                                                                                    |                               |                                    |

Abbildung 14: Mehr über Manjaro erfahren

An dieser Stelle können Sie einiges über Ihre virtuelle Linux-Maschine erfahren. Wenn Sie beginnen wollen zu arbeiten, klicken Sie oben rechts das Kreuz und sie erhalten den Startbildschirm von Manjaro Linux.

Mit dem was Sie jetzt sehen, können Sie sofort beginnen zu arbeiten, aber es handelt sich hierbei um ein [Live Linux.](#page-3-5) Also um ein Linux, wie Sie es auch hätten, wenn Sie es von einem USB-Stick oder einer SD-Karte gestartet hätten. Das heißt, dass dieser Rechner nicht mehr existiert, sobald Sie ihn geschlossen haben. In diesem Zustand sind sämtliche Einträge noch auf Englisch. Um diesen Rechner als virtuelle Maschine dauerhaft nutzen zu können, müssen Sie oben links auf dem Desktop auf den Button Install Manjaro Linux klicken.

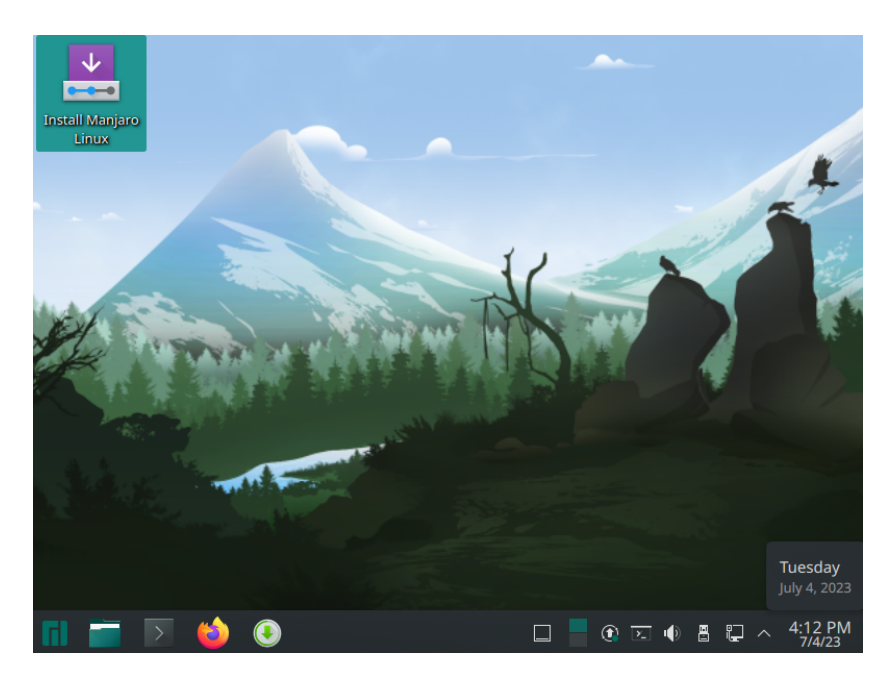

Abbildung 15: Noch ist Manjaro eine üchtige virtuelle Maschine

#### 4.3 Installation von Manjaro Linux

<span id="page-14-0"></span>In diesem Abschnitt erfahren Sie, wie Sie Manjaro Linux installieren. Da die Installation sowohl für eine virtuelle Maschine, als auch, wenn Sie Manjaro Linux als Hauptbetriebssystem installieren wollen, gleich sind, wird die Installation nur einmal für beide Anwendungen erklärt. Klicken Sie doppelt auf den Installationsbutton, wenn Sie Manjaro als virtuelle Maschine installieren wollen.

Wenn Sie Manjaro Linux als Hauptbetriebssystem installieren wollen, starten Sie ihren Rechner von einem Installationsmedium (USB-Stick | SD-Karte | DVD). Das erste Fenster das sich öffnet ist dieses.

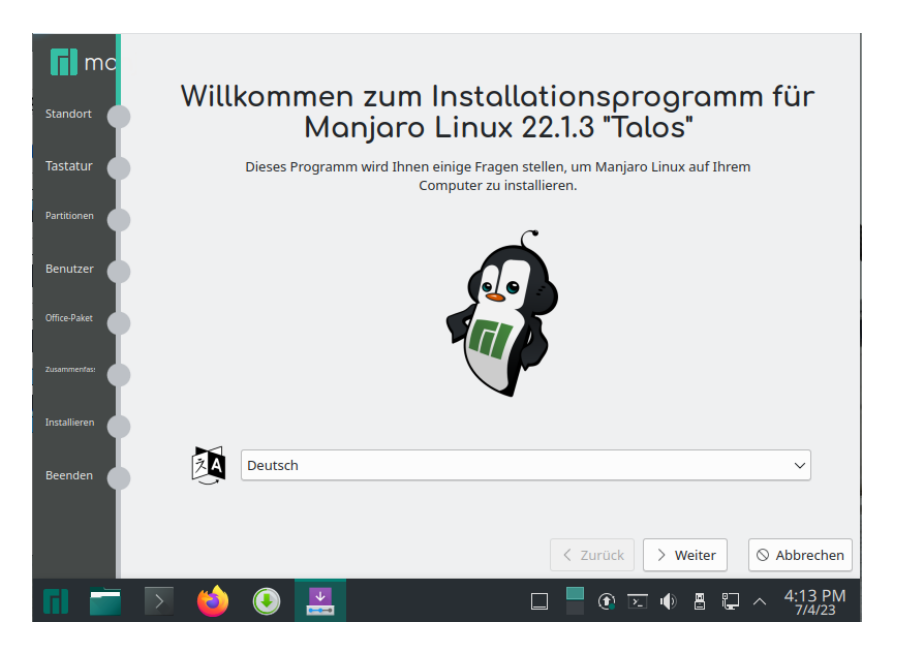

Abbildung 16: Hier stellen Sie die gewünschte Sprache ein

Im Folgenden sehen Sie die einzelnen Schritte der Installation mit Bildunterschriften.

Da die Graphiken selbst erklärend sind, finden Sie nur gelegentlich weitere Erläuterungen, wenn es sinnvoll oder notwendig erscheint.

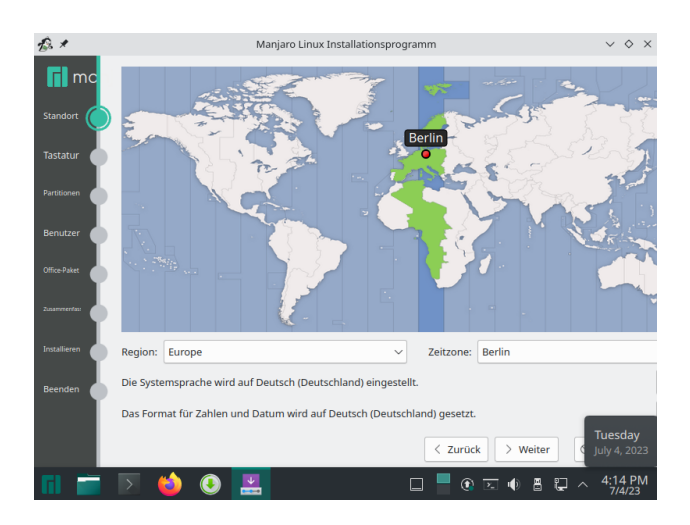

Abbildung 17: Stellen Sie die Zeit auf Europa/Berlin ein

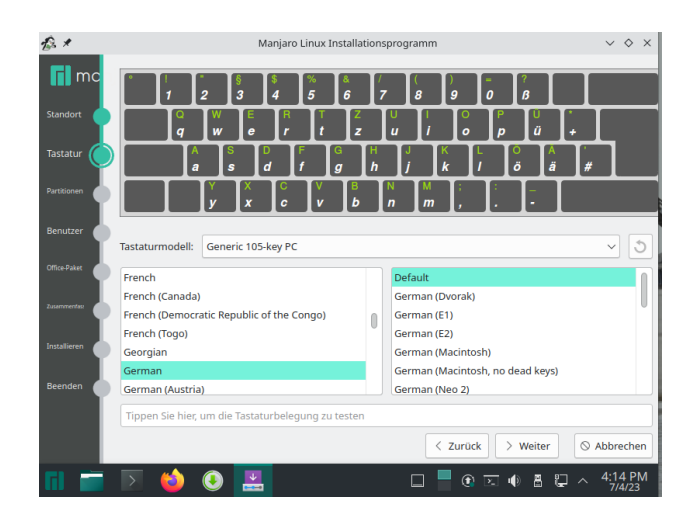

Abbildung 18: Wenn Sie keinen Mac nutzen, sind Deutsch/Default gute Einstellungen

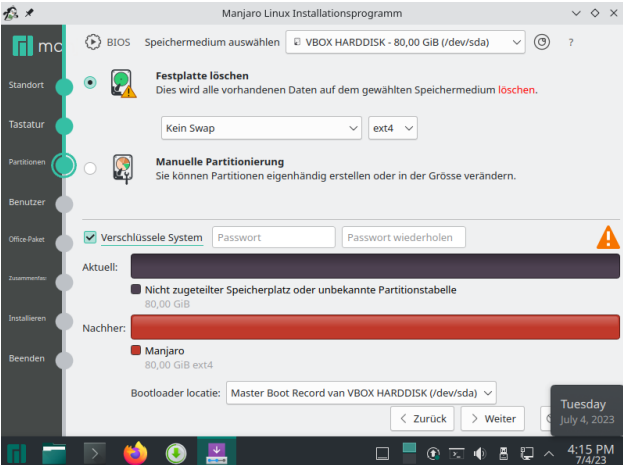

Abbildung 19: Aus Sicherheitsgründen ist es empfehlenswert die Festplatte vor der Installation zu löschen und vor allem anschlieÿend zu verschlüsseln

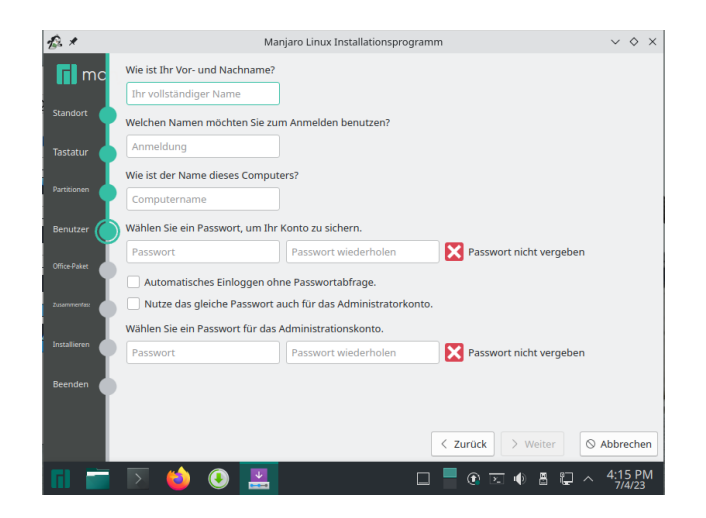

Abbildung 20: Tragen Sie hier die gefragten Daten ein

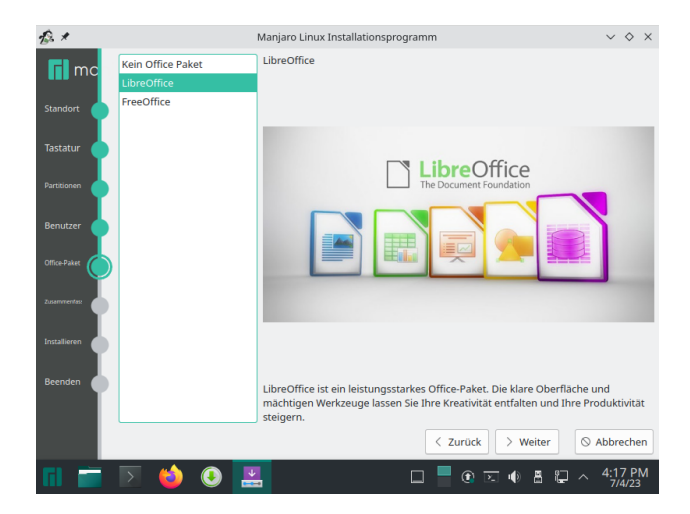

Abbildung 21: Entscheiden Sie selbst, welches Office Sie vorziehen -LibreOffice ist eine gute Wahl

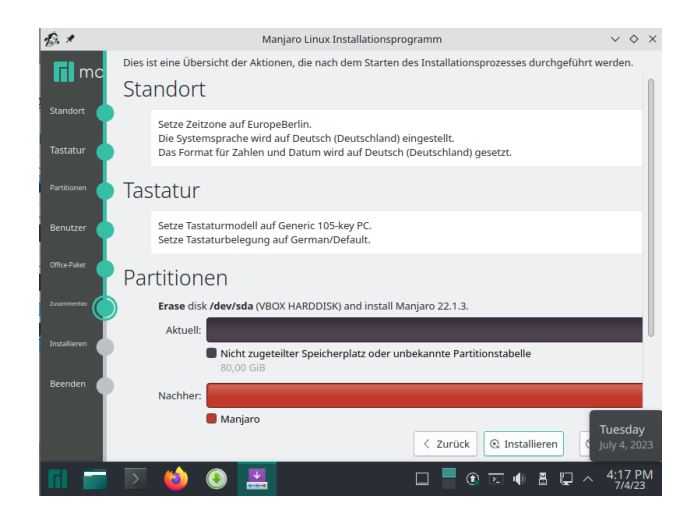

Abbildung 22: Prüfen Sie die Daten und klicken abschließend auf Installieren

Damit auch wirklich alles stimmt, und Sie nicht aus Versehen eine Festplatte überschreiben, deren Daten Sie noch benötigen, fragt Manjaro Linux Sie erneut, ob sie das Betriebssystem jetzt installieren wollen. Das wollen Sie, daher können Sie den Button Jetzt installieren anklicken.

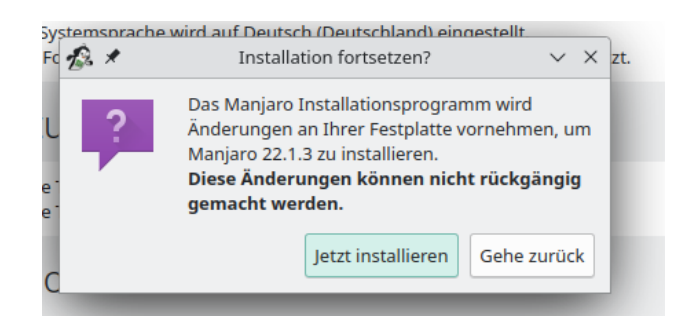

Abbildung 23: Die Installation beginnen

Damit es Ihnen nicht langweilig wird, unterhält Manjaro Linux Sie mit einem Installationsbildschirm.

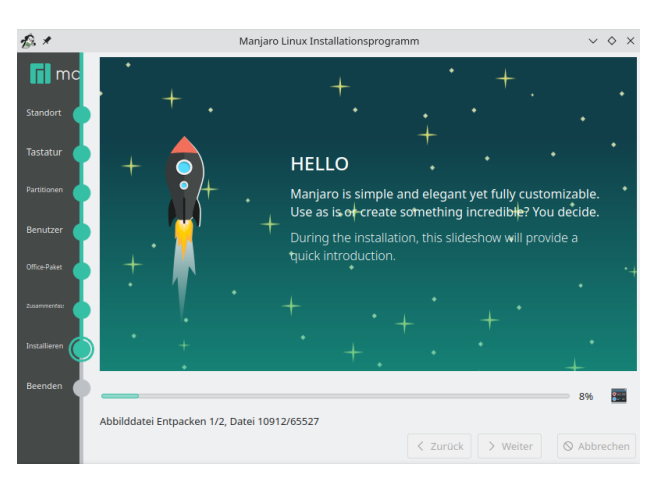

Abbildung 24: Unterhaltung bei der Installation - den Fortschritt zeigt der Balken an

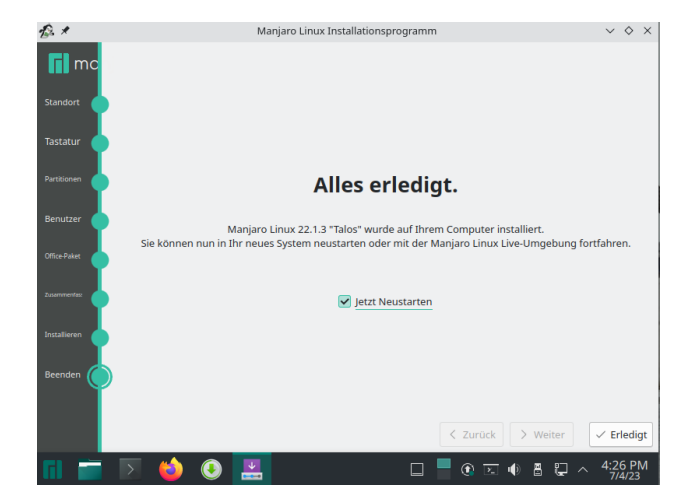

Abbildung 25: Fertig :-) - nach einigen Minuten

## <span id="page-21-0"></span>5 Nützliches

### 5.1 Auf keinen Fall benutzen - Telegram Desktop

Manjaro installiert die Anwendung Telegram-Desktop mit. Benutzen Sie diese auf keinen Fall!. Telegram ist einer der gefährlichsten Messenger, die es zur Zeit gibt. Telegram überträgt alle Eingaben in Echtzeit an dessen Server, auch die, die Sie nie abschicken. Dort werden Ihre Daten zu unbekannten Zwecken verarbeitet.

### 5.2 Ausschalten

Um Ihre (virtuelle) Maschine auszuschalten, klicken Sie *unten links in der* Fußzeile auf das Manjaro Logo. Direkt über den Icons der Fußleiste öffnet sich eine Menüleiste, an deren rechtem Rand Sie den Ausschalter finden.

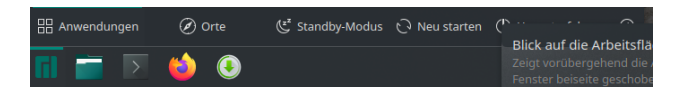

Abbildung 26: Ausschalten

#### 5.3 Vor dem ersten Neustart nach der Installation

Bevor Sie Ihre virtuelle Maschine neu starten, nachdem Sie diese installiert haben, müssen Sie noch das *Installationsmedium* entfernen. Früher war das die CD/DVD, die man aus dem Laufwerk nehmen, oder der USB-Stick, den man vom Rechner trennen musste.

Hier müssen Sie die *virtuelle DVD* aus dem "Laufwerk" nehmen. Das machen Sie wie folgt:

- Oracle VM VirtualBox Manager Datei Maschine Hilfe ره<br>د  $\Rightarrow$ ₹ **ANY** Werkzeuge Neu Ändern Verwerfen Starten **ENT** Windows 10<br>40 ausgeschalter Diskettenlauwerk,<br>Optisch, Platte<br>VT-x/AMD-V, Nested<br>Paging, KVM-Beschleunigung: Metasploitable2 Anzeige Grafikspeicher:<br>Grafikcontroller:<br>Fernsteuerung:<br>Aufnahme: 16 MB 16 MB<br>VMSVGA<br>deaktivier<br>deaktivier **ED**<br>**O** ausgeschaltet Manjaro<br>Alexandra ausgeführt **A** Massenspeicher .<br>Controller: IDE<br>Sekundärer Master: [Optisches Laufwerk] manjaro-kde-22.1.3-230529<br>linux61.iso (3,59 GB) Man<br> **A** ausgeschaltet 胆 Controller: SATA<br>SATA-Port 0: Man.vdi (normal, 80.00 GB)
- 1. Gehen Sie auf die Startmaske von VirtualBox

Abbildung 27: Im Massenspeicher steckt die virtuelle DVD

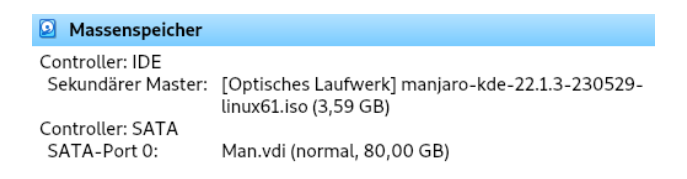

Abbildung 28: Die virtuelle DVD ist noch eingelegt

- 2. Klicken Sie auf den oberen Eintrag und drücken auf Ihrer Tastatur die Entf-Taste
- 3. Abschließend bestätigen Sie den Vorgang mit  $OK$ .

Jetzt können Sie Ihre virtuelle Maschine starten, ohne, dass Sie erneut in die Installationsroutine geraten.

#### 5.4 Arbeitsächen-Hintergrund anpassen und mehr

Wenn Sie Ihre Arbeitsäche mit einem anderen Bild dekorieren möchten, sorgen Sie dafür, dass dieses Bild in Ihrer virtuellen Maschine gespeichert ist. Dazu laden Sie sich ein passendes Bild aus dem Internet oder laden eines aus Ihrem Cloudspeicher herunter, sofern Sie einen haben. Sie können sich auch ein Bild per E-Mail zusenden und dieses per Webmail abfragen.

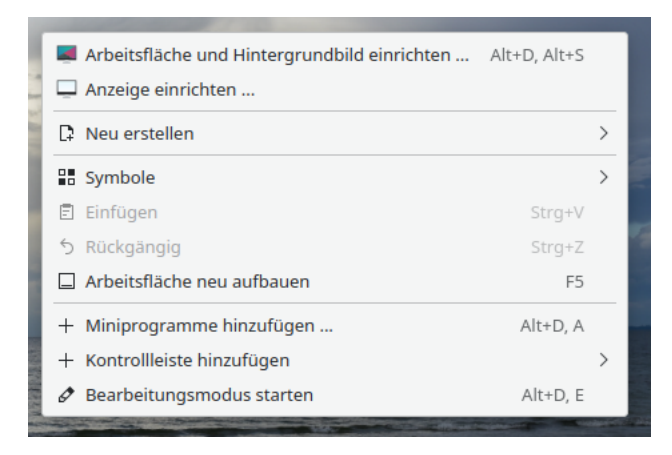

Abbildung 29: Mit einem Rechtsklick auf die Arbeitsäche können Sie viel konfigurieren

#### 5.5 Programme suchen

<span id="page-23-0"></span>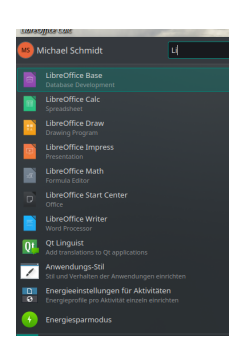

Wenn Sie ein bestimmtes Programm suchen, klicken Sie am linken unteren Rand der Arbeitsäche auf das Logo von Manjaro. Es öffnet sich ein Fenster, das deutlich an Windows erinnert. Tippen Sie oben rechts in das Suchfeld etwas ein und Sie bekommen die ersten Vorschläge angezeigt. Sollte das, was Sie suchen nicht dabei sein, erhalten Sie Vorschläge, welche Programme Sie installieren könnten. Genauso wie bei Windows. Von hier aus können Sie auch die Icons von Programmen, die Sie öfter nutzen, zur Arbeitsäche hinzufügen.

Abbildung 30: Programme suchen

#### 5.6 Programme mit der Arbeitsäche verknüpfen

Um ein Programm mit der Arbeitsäche zu verknüpfen, also das Startsymbol eines Programms auf die Arbeitsäche zu legen, klicken Sie mit der rechten Maustaste auf das Programm, das Sie unter [6.4 Programme suchen](#page-23-0) gefunden haben. Wählen Sie den Punkt Zur Arbeitsfläche hinzufügen aus - und das war es. Jetzt ist das Startsymbol mit dem Desktop verknüpft.

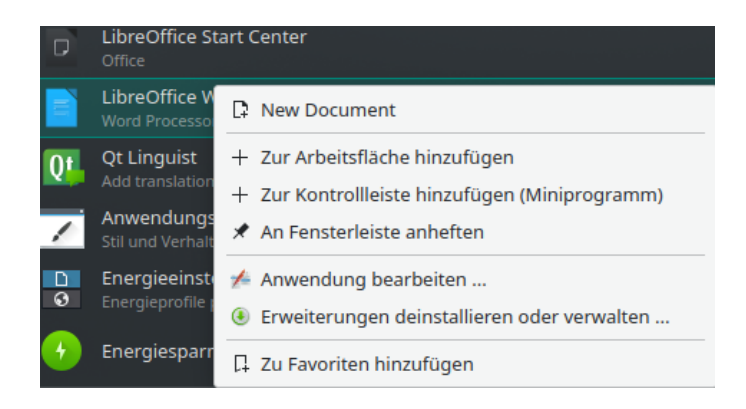

Abbildung 31: Startsymbole von Programmen zur Arbeitsäche hinzufügen

So kann eine Arbeitsäche auch aussehen.

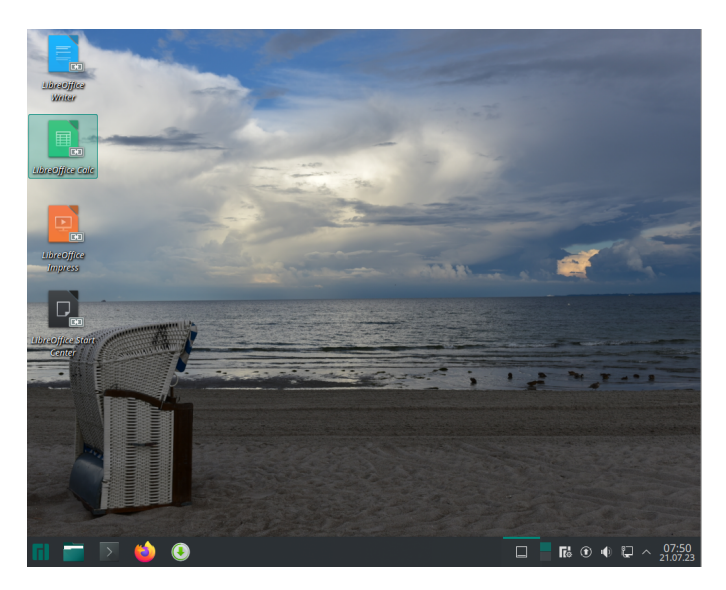

Abbildung 32: Individuell angepasste Arbeitsäche

#### 5.7 System aktualisieren

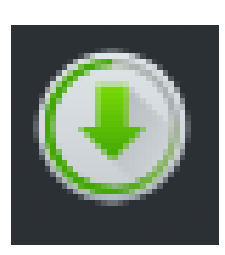

Um Ihr System zu aktualisieren klicken Sie auf dieses Symbol in der Fußleiste der Arbeitsfläche. Anschließend klicken Sie in dem Fenster, das sich öffnet auf Aktualisierungen - oben rechts - und abschließend auf Übernehmen unten rechts im Fenster. Danach ist Ihr System wieder auf dem aktuellen Stand. Das ist wichtig, damit Sie Ihre Software immer sicher halten. Manjaro kennt keine unterschiedlichen Versionen, sondern

aktualisiert Ihr System permanent und ohne Unterbrechung. Beim Start des Systems meldet sich der Update-Manager auch, wenn es Aktualisierungen gibt.

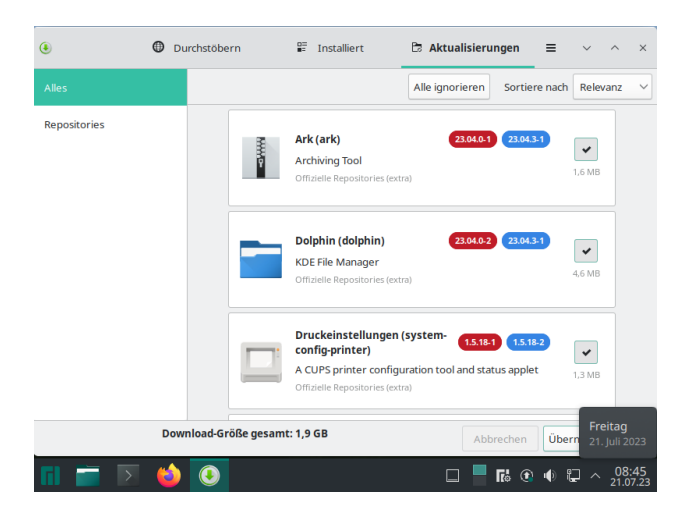

Abbildung 33: So aktualisieren Sie Ihr System

Bevor die Installation losgeht, müssen Sie noch einmal oben rechts in der Maske auf *Übernehmen* klicken. Wenn Die Installation läuft, sehen Sie eine Arbeitsäche, die dieser ähnelt. Abschlieÿend fordert das System Sie auf, einen Neustart durchzuführen.

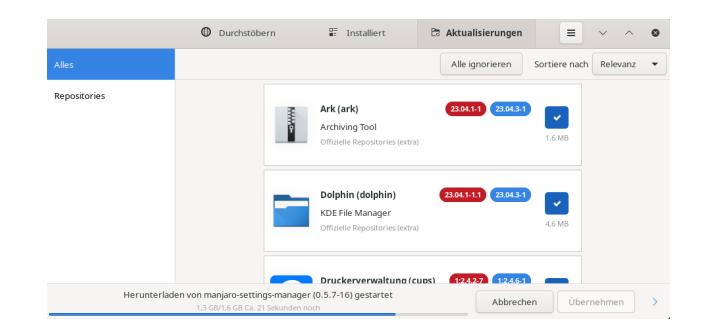

Abbildung 34: Die Installation läuft

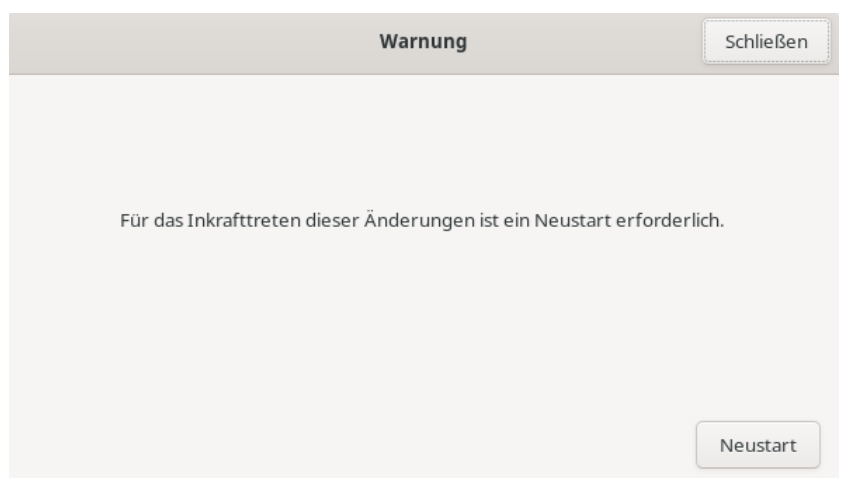

Abbildung 35: Um die Aktualisierungen nutzen zu können, müssen Sie das System neu starten

### <span id="page-27-0"></span>6 Quellen

- 1. Heise Security, Frank Schröer (14.07.2023) Microsoft will Windows komplett in die Cloud verlegen - [https:](https://www.heise.de/news/Microsoft-will-Windows-11-komplett-in-die-Cloud-verlagern-9200869.html)//www.heise.de/news/Micros [oft-will-Windows-11-komplett-in-die-Cloud-verlagern-920086](https://www.heise.de/news/Microsoft-will-Windows-11-komplett-in-die-Cloud-verlagern-9200869.html) 9.[html](https://www.heise.de/news/Microsoft-will-Windows-11-komplett-in-die-Cloud-verlagern-9200869.html)
- 2. ITS Us. (14.07.2023) https://www.th-luebeck.de/[forschung-und](https://www.th-luebeck.de/forschung-und-transfer/kompetenzen/fachgruppen/it-sicherheit/studentische-aktivitaeten/) -transfer/kompetenzen/fachgruppen/[it-sicherheit](https://www.th-luebeck.de/forschung-und-transfer/kompetenzen/fachgruppen/it-sicherheit/studentische-aktivitaeten/)/studentisch [e-aktivitaeten](https://www.th-luebeck.de/forschung-und-transfer/kompetenzen/fachgruppen/it-sicherheit/studentische-aktivitaeten/)/
- 3. Linuxmint (XFCE) (19.07.2023) https://www.[linuxmint](https://www.linuxmint.com/edition.php?id=307).com/editi on.[php?id=307](https://www.linuxmint.com/edition.php?id=307)
- 4. Linuxmint Systemanfoderungen (21.07.2023) https://[linuxconfig](https://linuxconfig.org/linux-mint-system-requirements) .org/[linux-mint-system-requirements](https://linuxconfig.org/linux-mint-system-requirements)
- 5. Manjaro Linux hier: mit Plasma Desktop (19.07.2023) [https:](https://manjaro.org/download/)//m anjaro.org/[download](https://manjaro.org/download/)/
- 6. Microsoft (14.07.2023) Windows 11 End-of-Life (EOL] [https:](https://learn.microsoft.com/de-de/lifecycle/products/windows-11-home-and-pro)//lea rn.microsoft.com/de-de/lifecycle/products/[windows-11-home-an](https://learn.microsoft.com/de-de/lifecycle/products/windows-11-home-and-pro)d [-pro](https://learn.microsoft.com/de-de/lifecycle/products/windows-11-home-and-pro)
- 7. Tails für DVD (19.07.2023) https://tails.net/[install](https://tails.net/install/dvd/index.de.html)/dvd/index .de.[html](https://tails.net/install/dvd/index.de.html)
- 8. Tails für USB-Sticks (19.07.2023) https://tails.net/[install](https://tails.net/install/download/index.de.html)/dow [nload](https://tails.net/install/download/index.de.html)/index.de.html
- 9. Tails für virtuelle Maschinen (19.07.2023) [https:](https://tails.net/install/vm/index.de.html)//tails.net/insta ll/vm/[index](https://tails.net/install/vm/index.de.html).de.html
- 10. Tails Systemvoraussetzungen (21.07.2023) [https:](https://tails.net/doc/about/requirements/index.de.html)//tails.net/doc/a bout/[requirements](https://tails.net/doc/about/requirements/index.de.html)/index.de.html
- 11. TH Lübeck (14.07.2023) https://www.[th-luebeck](https://www.th-luebeck.de/).de/
- 12. UNetbootin 19.07.2023 https://[unetbootin](https://unetbootin.github.io/).github.io/
- 13. Using UNetbootin 19.07.2023 https://[unetbootin](https://unetbootin.github.io/#install).github.io/#ins [tall](https://unetbootin.github.io/#install)
- 14. VirtualBox (19.07.2023) https://www.[virtualbox](https://www.virtualbox.org/wiki/Downloads).org/wiki/Downlo [ads](https://www.virtualbox.org/wiki/Downloads)

15. VirtualBox User Manual (19.07.2023) - https://download.[virtualbo](https://download.virtualbox.org/virtualbox/7.0.10/UserManual.pdf) x.org/[virtualbox](https://download.virtualbox.org/virtualbox/7.0.10/UserManual.pdf)/7.0.10/UserManual.pdf